## **Instruction To Download Windows Based RBI Banking Glossary**

1. On 'Download Banking Glossary' Section of the Page, the User shall click on the 'Glossary Application' card, to download the application file in zipped format.

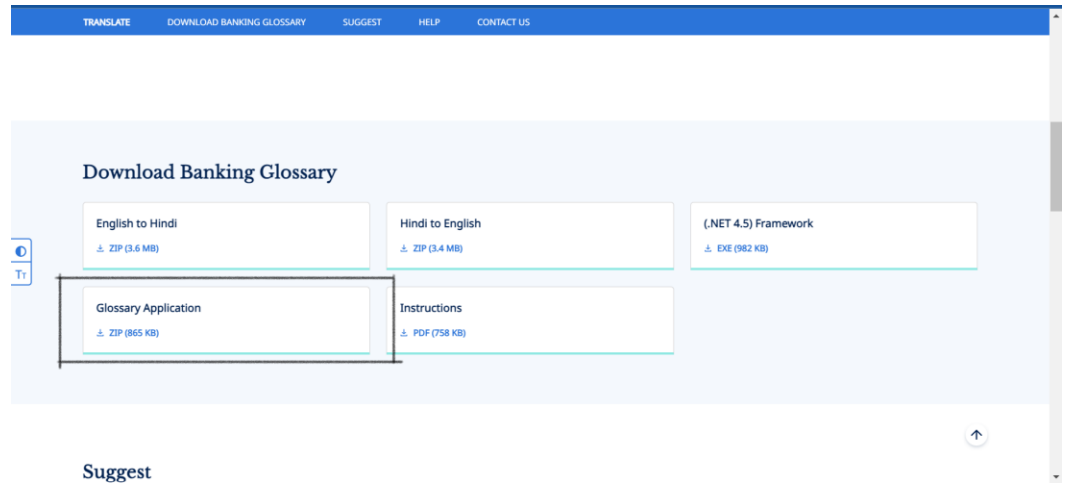

2. Once the file is downloaded, user shall select the 'Show in folder' option.

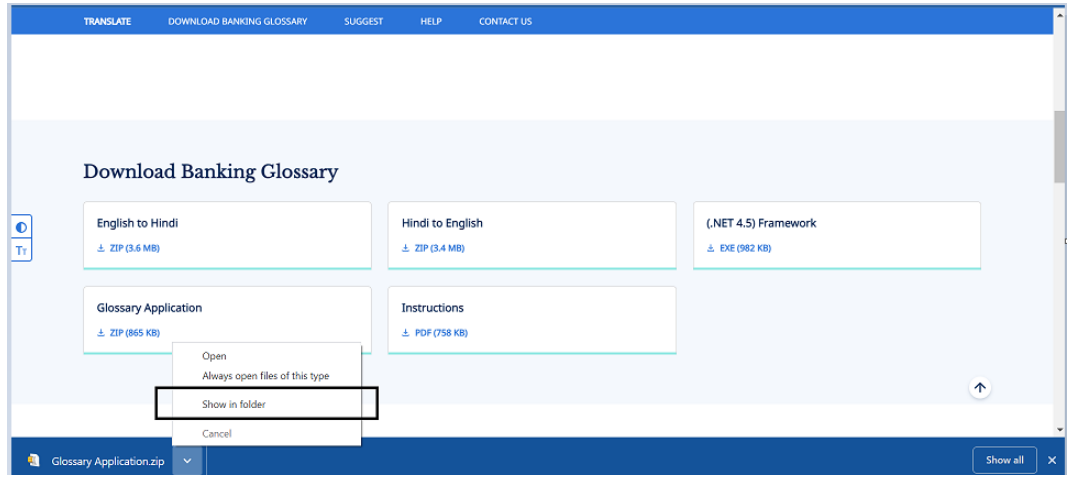

3. In the folder, user will be able to see the Glossary Application Zip file.

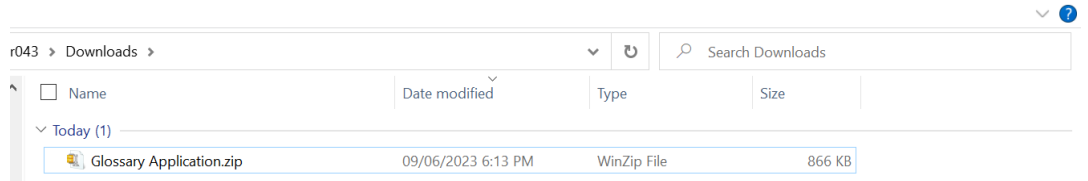

## 4. The user needs to extract the zip file using any Compression Utility Software (Example: WinZip)

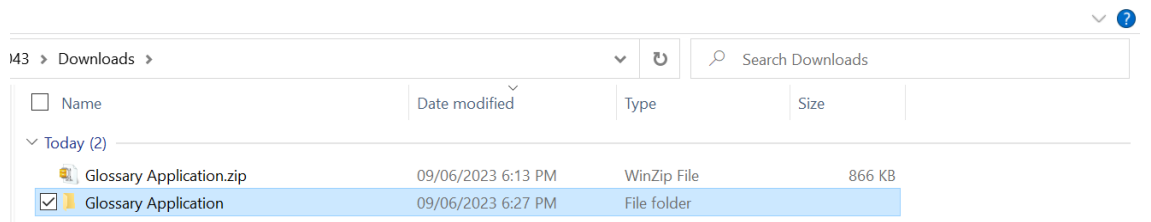

## 5. Post unzipping of the file, user shall open the 'Glossary Application' folder.

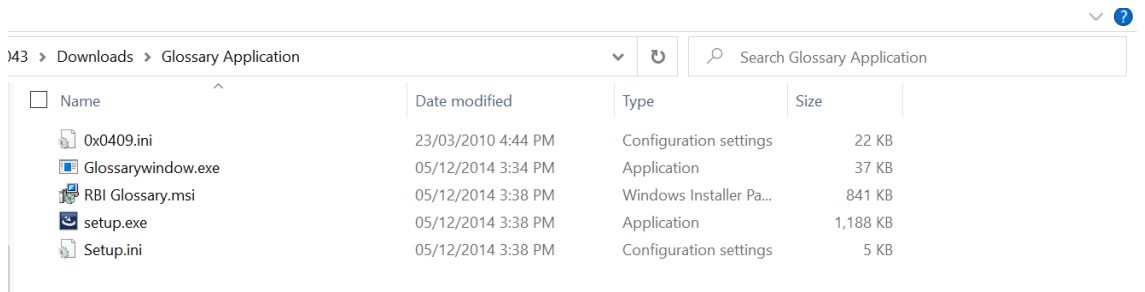

6. In the 'Glossary Application' folder, user shall double click on the 'setup.exe' file. A pop up shall open.

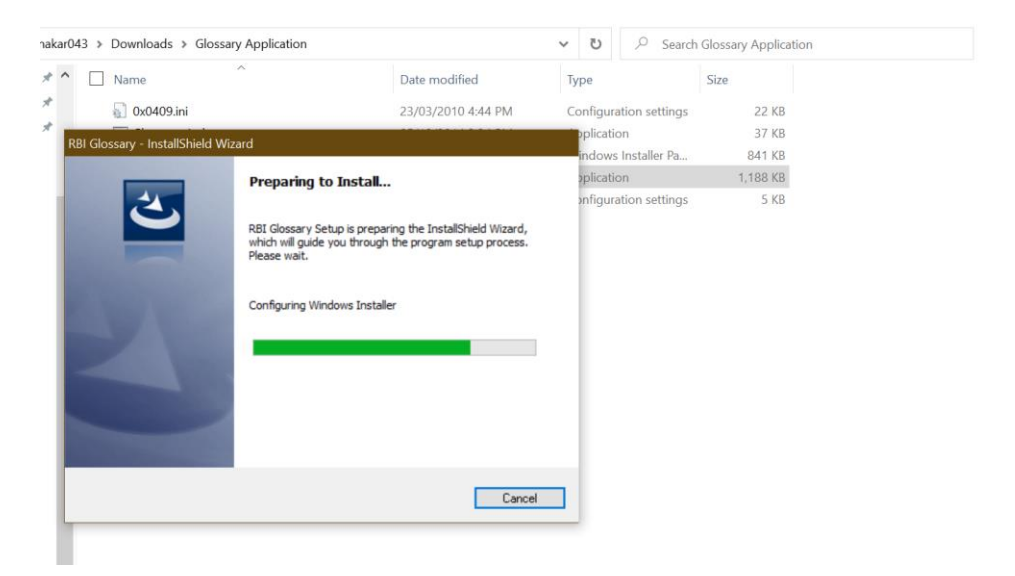

7. User shall click on the 'Next' option when the loader is completed.

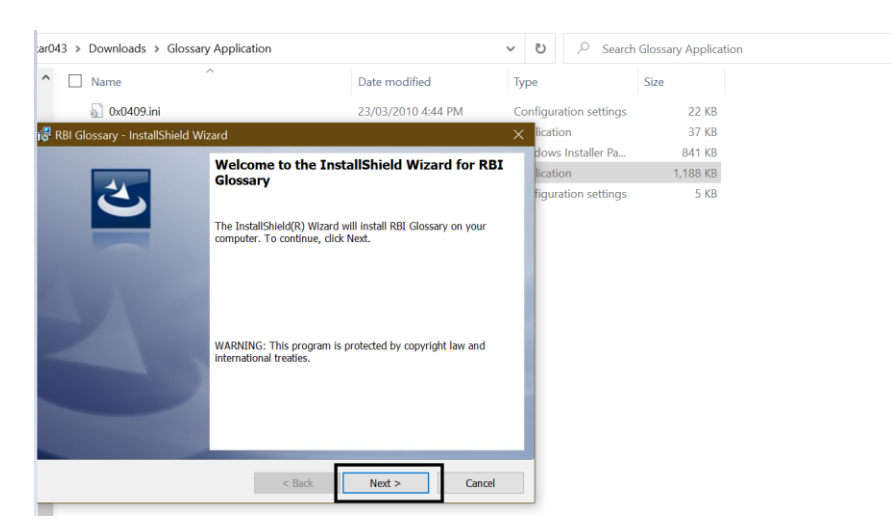

8. On the next screen the user shall accept the terms and click on 'Next' option.

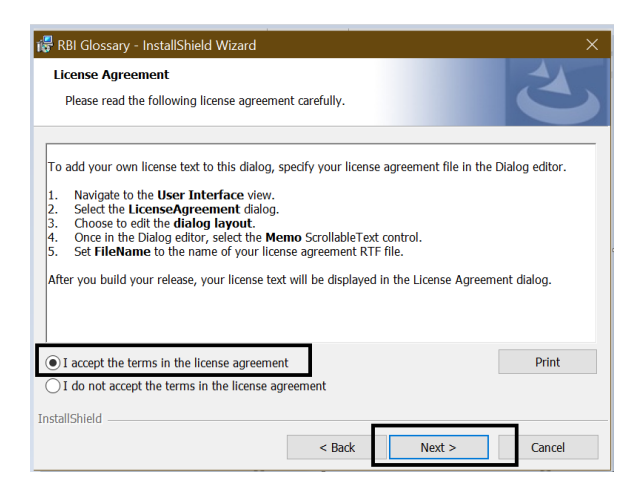

9. The user can edit the 'User Name' and 'Organization' and click on 'Next' option.

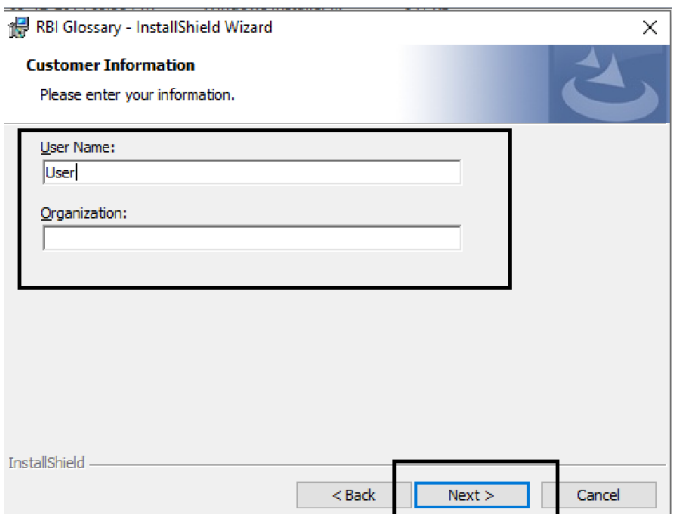

10. On this screen the user shall click on install.

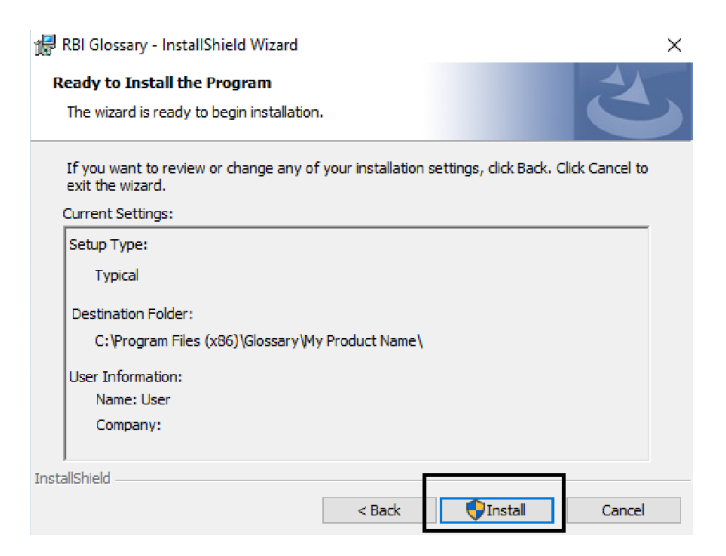

11. Once 'Install option is clicked, installation will start.

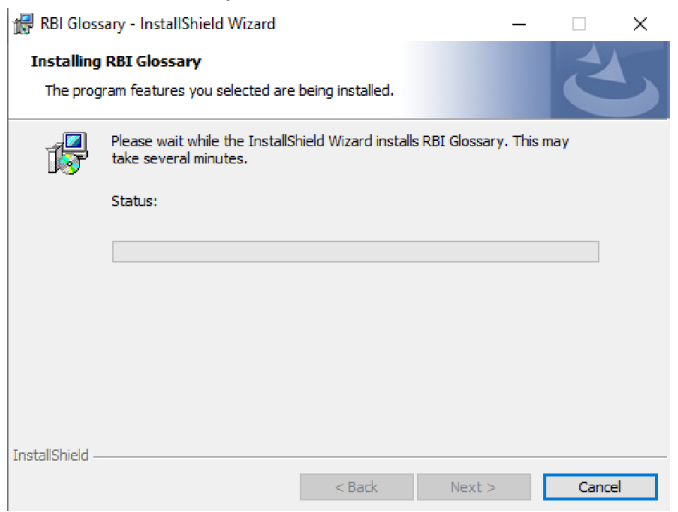

12. When the installation is finished, user shall click on 'Finish'.

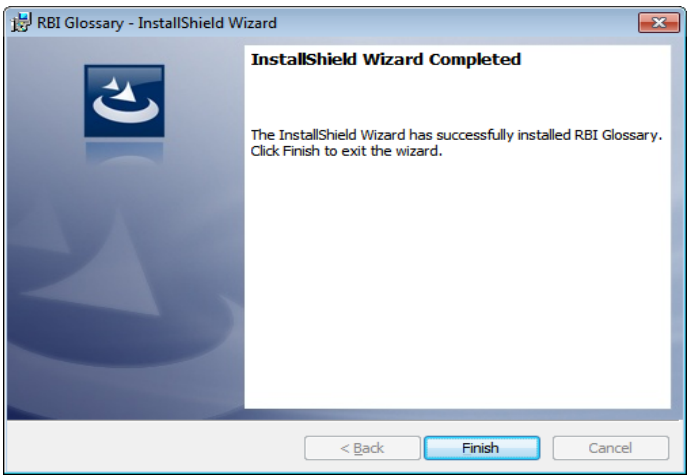

13. The 'RBI Glossary' application shall be installed on the desktop.

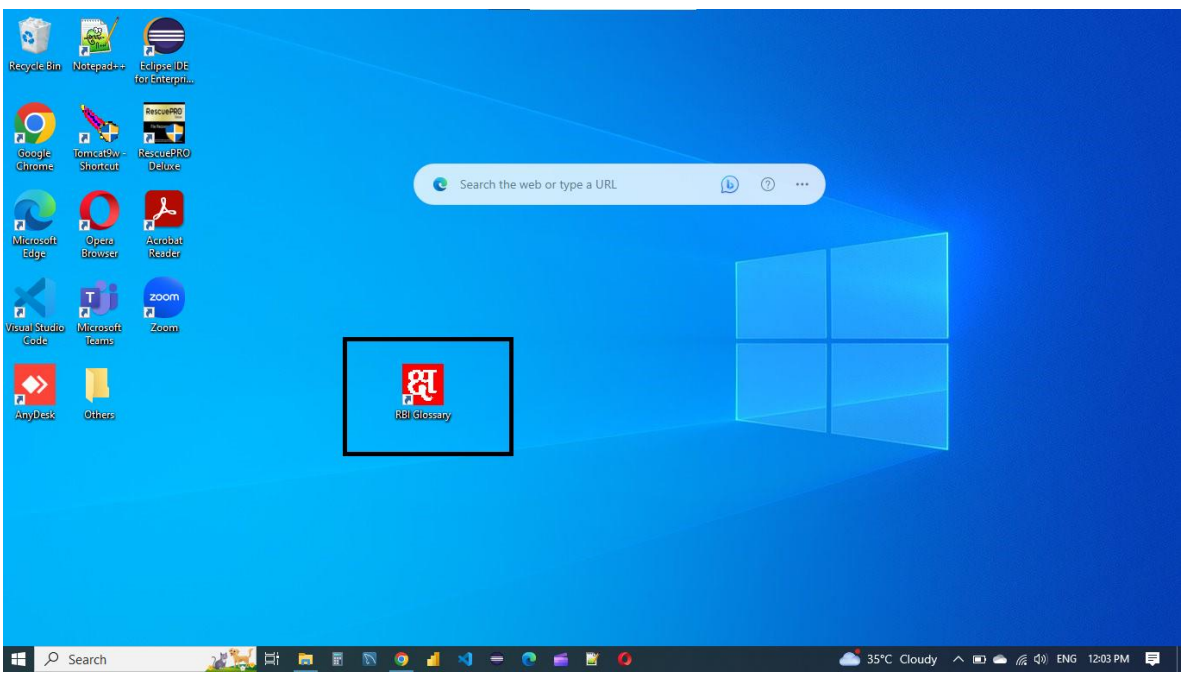

14. Post installation of the application, user shall double click on the application icon to launch the app.

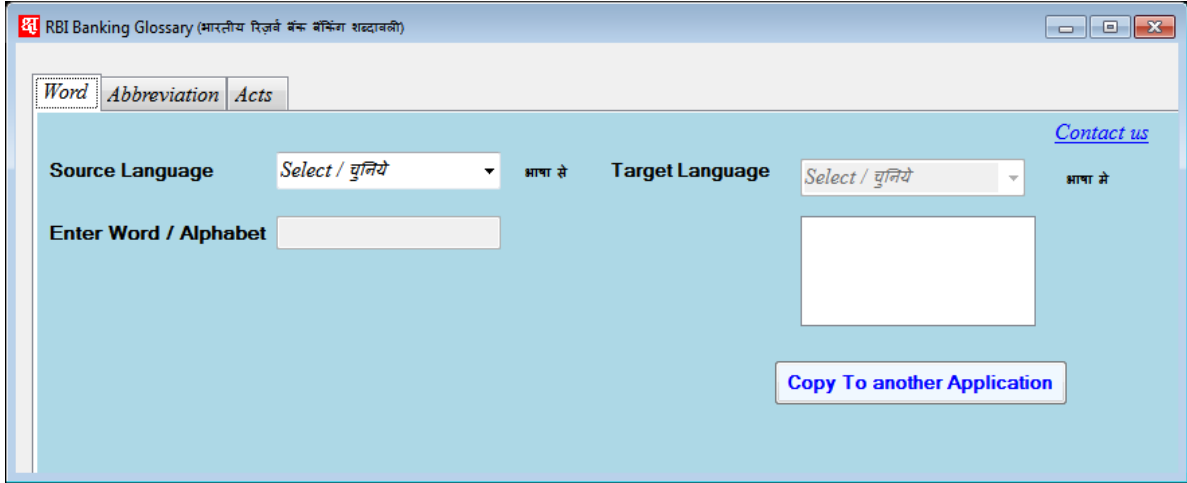

- 15. Once opened, in Word Tab you can search English Word and get the Hindi alternative words of that English word for the source language is selected as English.
- 16. If the source language is selected as Hindi, User can search Hindi Word and get the English alternative words for that Hindi word.

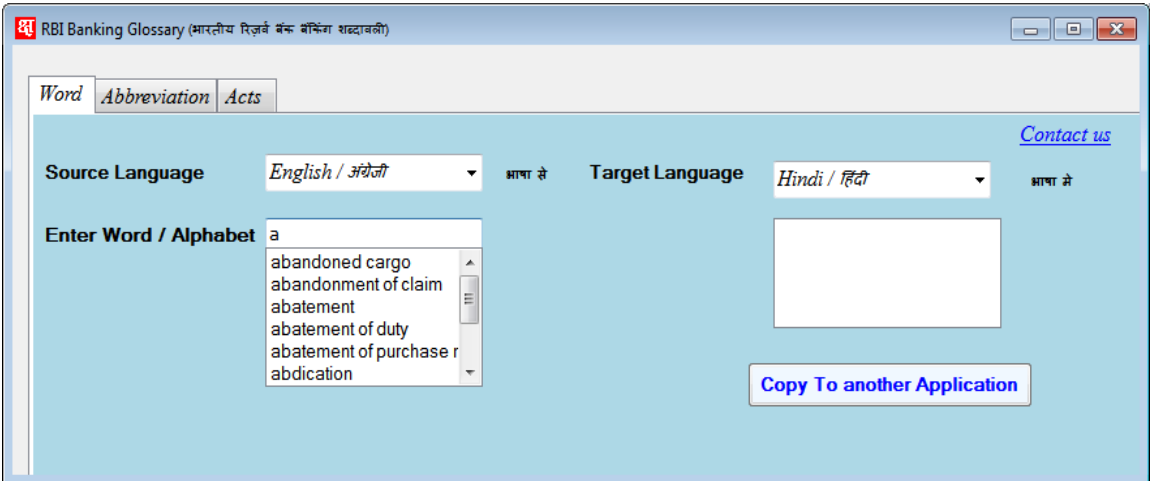

17. Users can select a word from the predictive search dropdown and Hindi alternative words against that English word shall be shown.

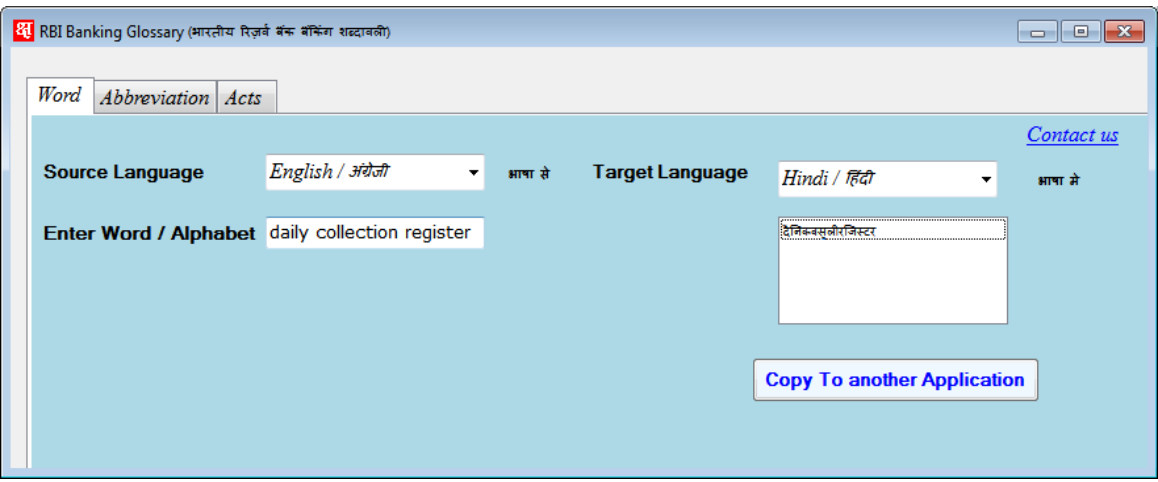

- 18. If the user wants to Copy the Hindi alternative words, the user can Click on "Copy to another Application" Button.
- 19. The processes for searching Abbreviation and acts are identical.
- 20. Abbreviations:

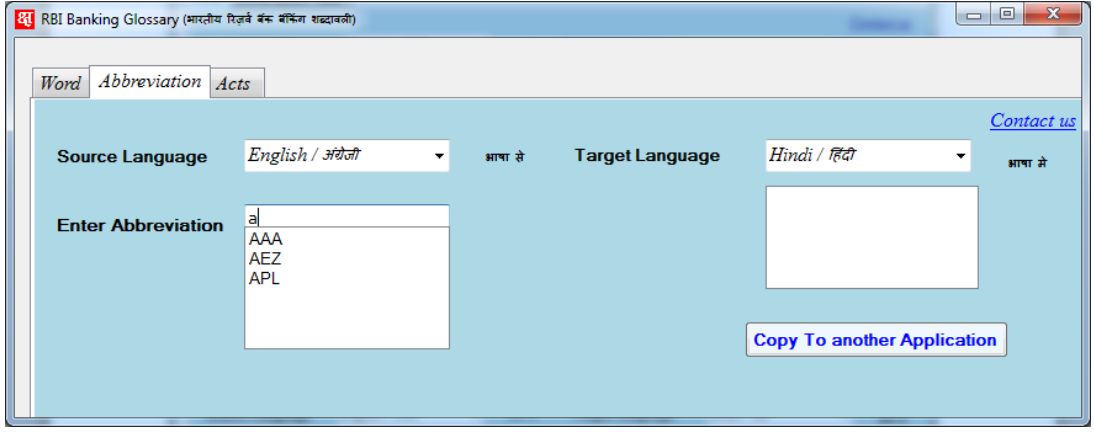

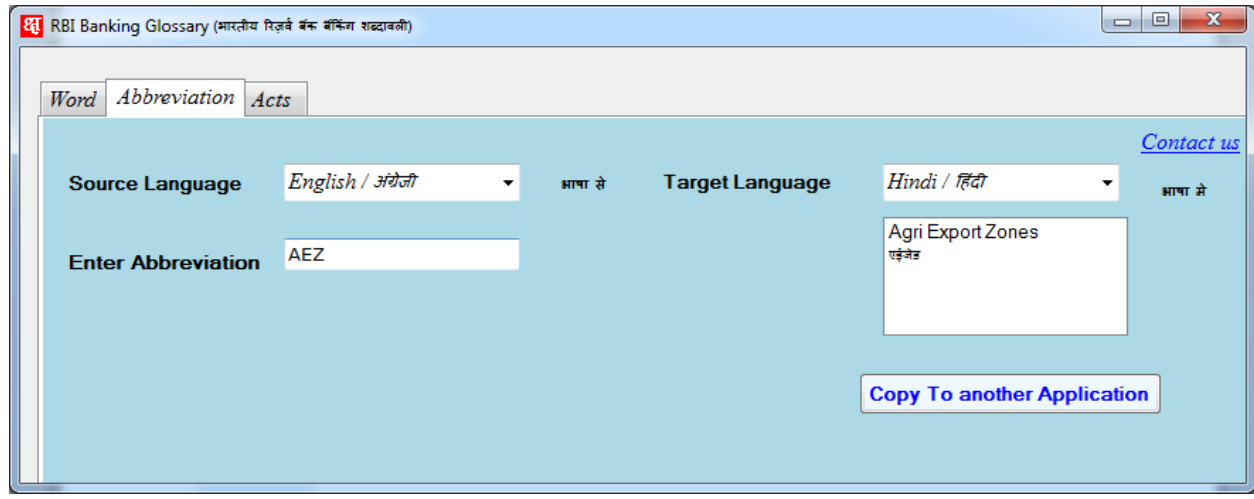

## 21.  $\overline{\text{Acts}}}$

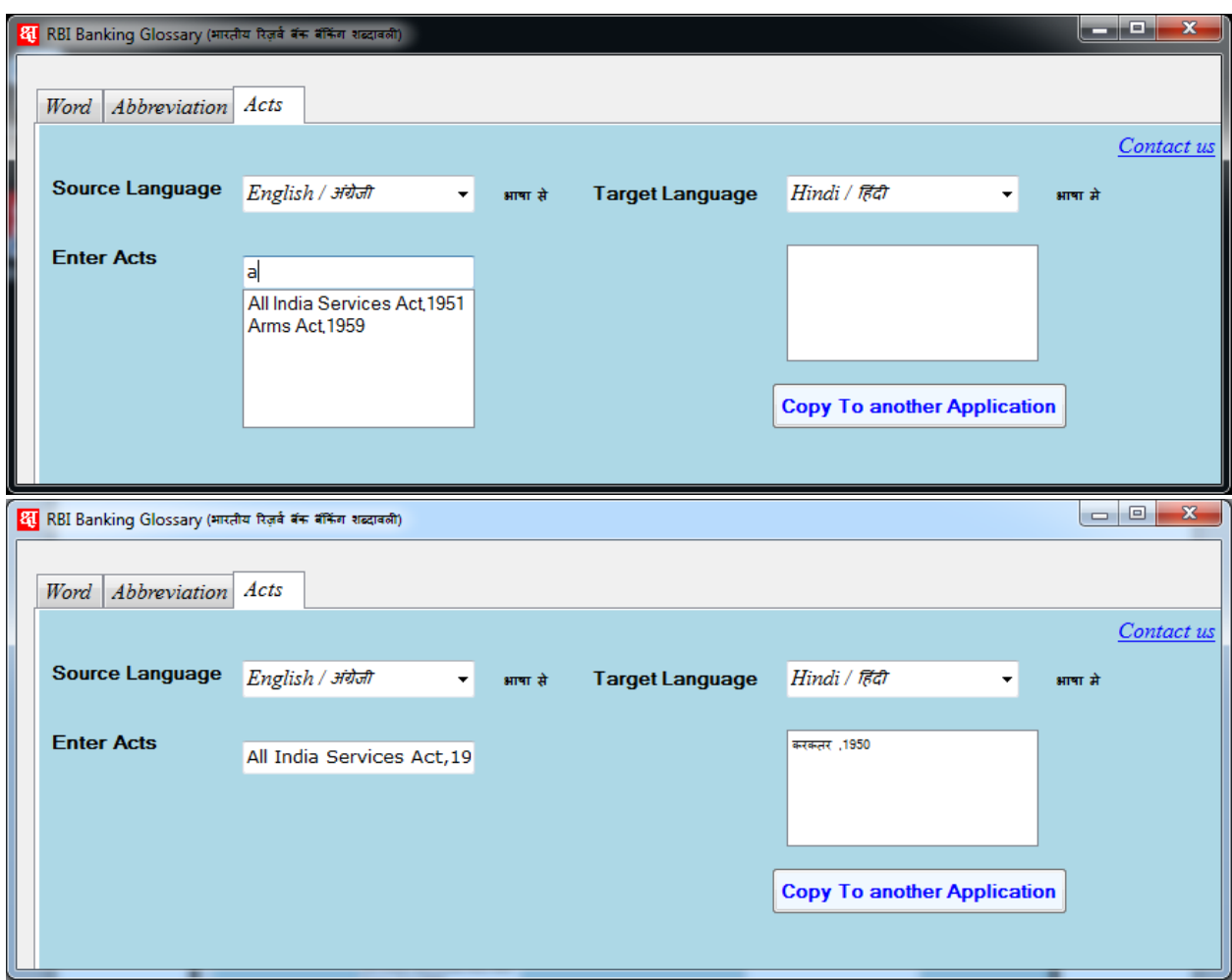